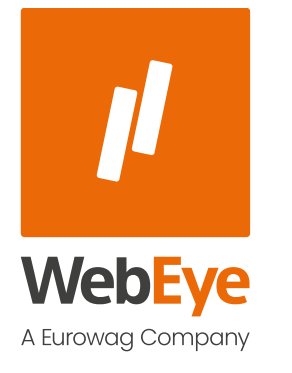

## **WEBEYE TELEMATICS REPORTS**

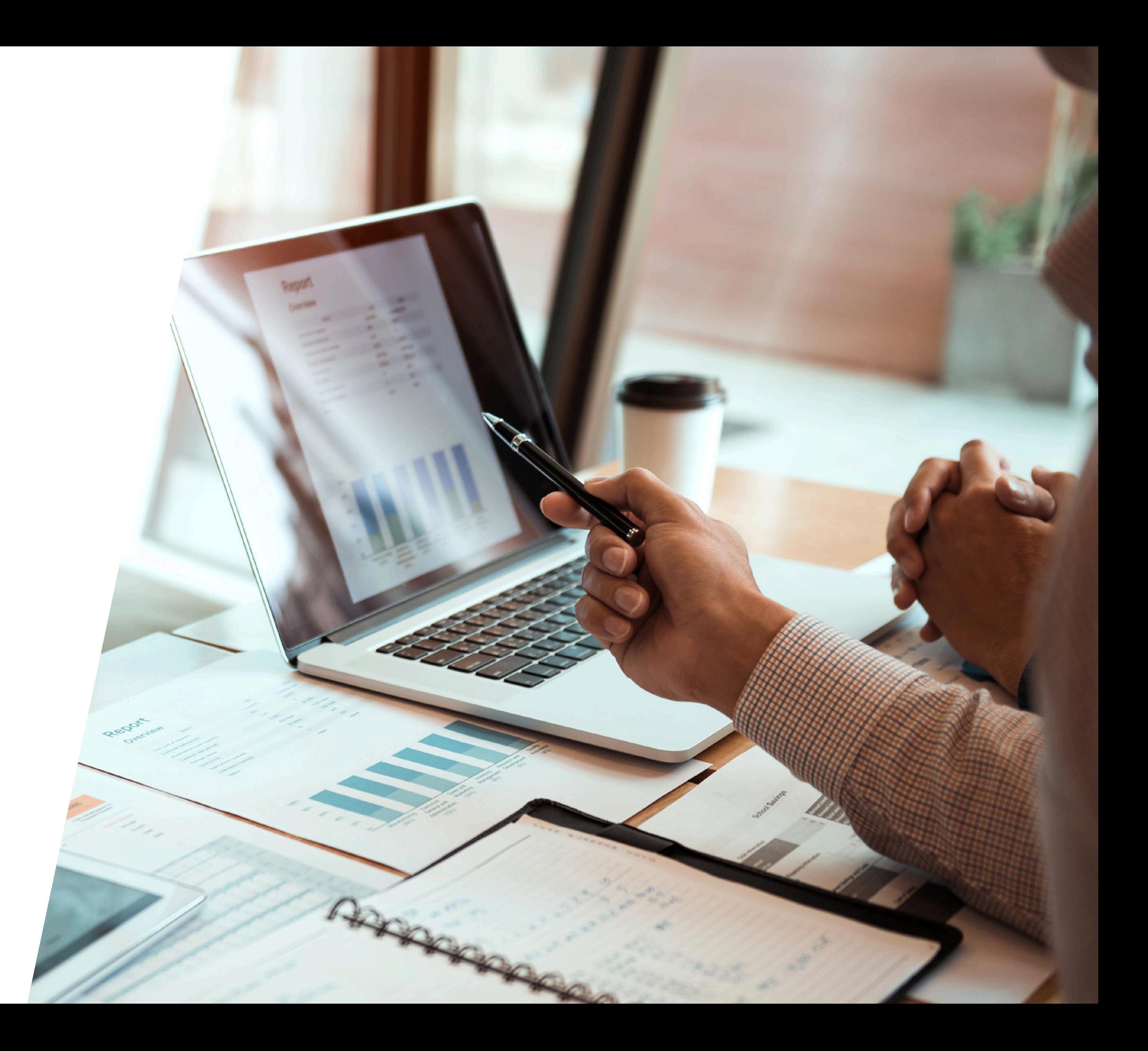

### **CONTENTS**

[General information](#page-2-0)

[Access of the Reports](#page-4-0)

[Query a report, usage of the parameter bar](#page-7-0)

[The view of report results](#page-12-0) 

[Customization of report table](#page-14-0)

[Export of the report content](#page-16-0)

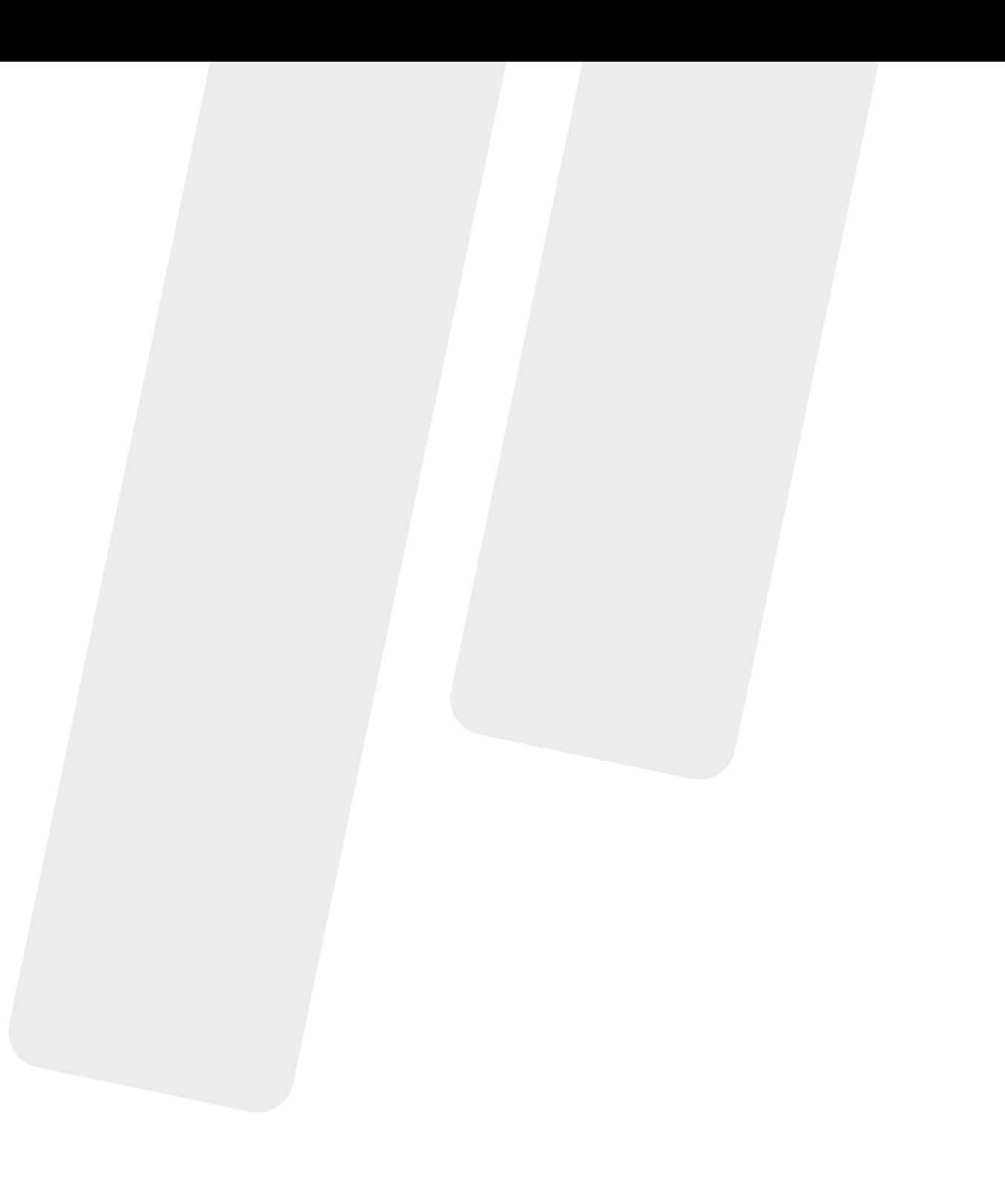

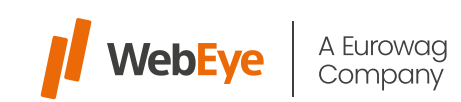

<span id="page-2-0"></span>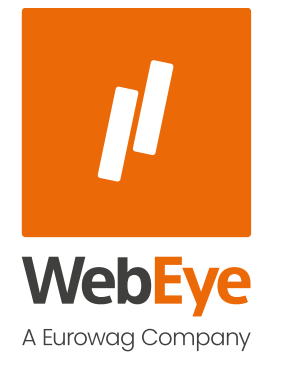

# GENERAL INFORMATION

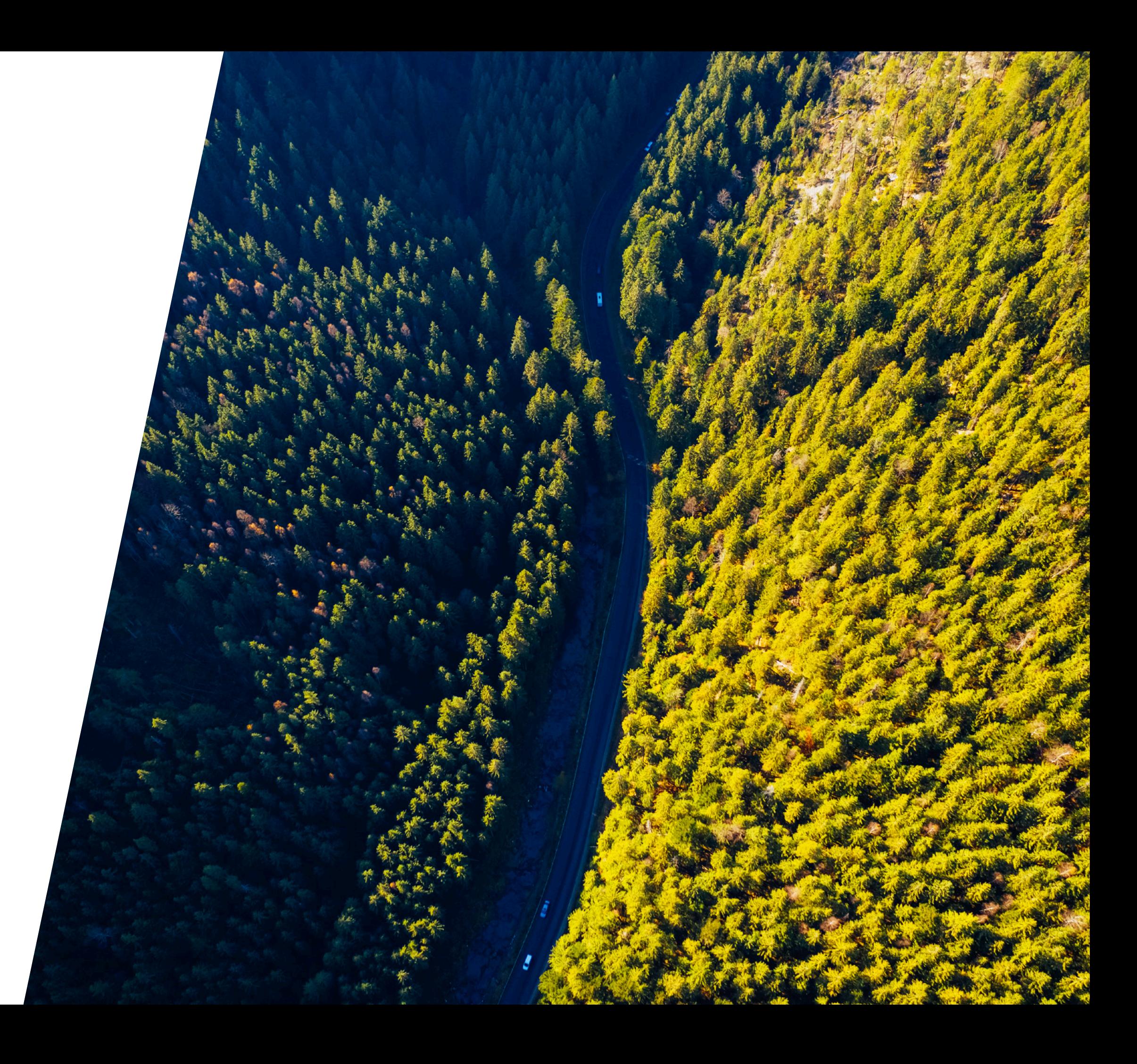

**4**

Through WebEye's new reporting interface, you can query the reports for your fleet via a web browser interface, and create realtime Excel and PDF exports.

#### **What are the benefits of the service?**

- The new interface provides easy to use functionalities and offers high performance.
- It is possible to query historical data about your vehicles, entire fleet, or drivers through a web interface.
- You can create Excel and PDF exports for any report.
- In each report, you can customize what data you need for work on a daily basis and save the spreadsheet settings to your own user profile.
- You can optionally email the report in a scheduled manner.

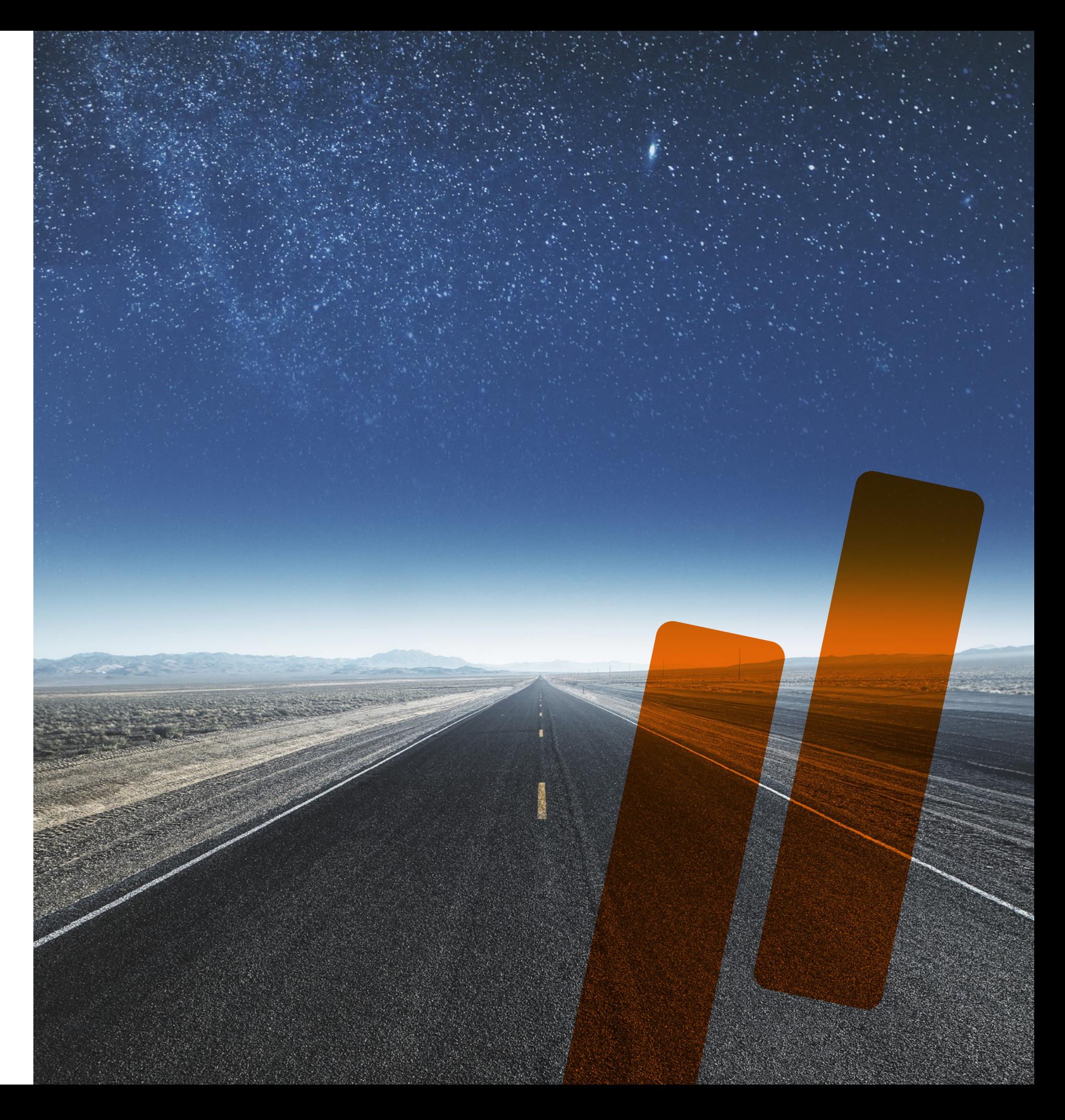

### GENERAL INFORMATION

<span id="page-4-0"></span>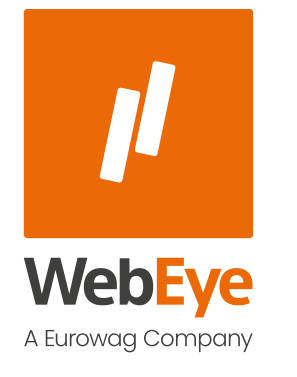

# ACCESS OF THE REPORTS

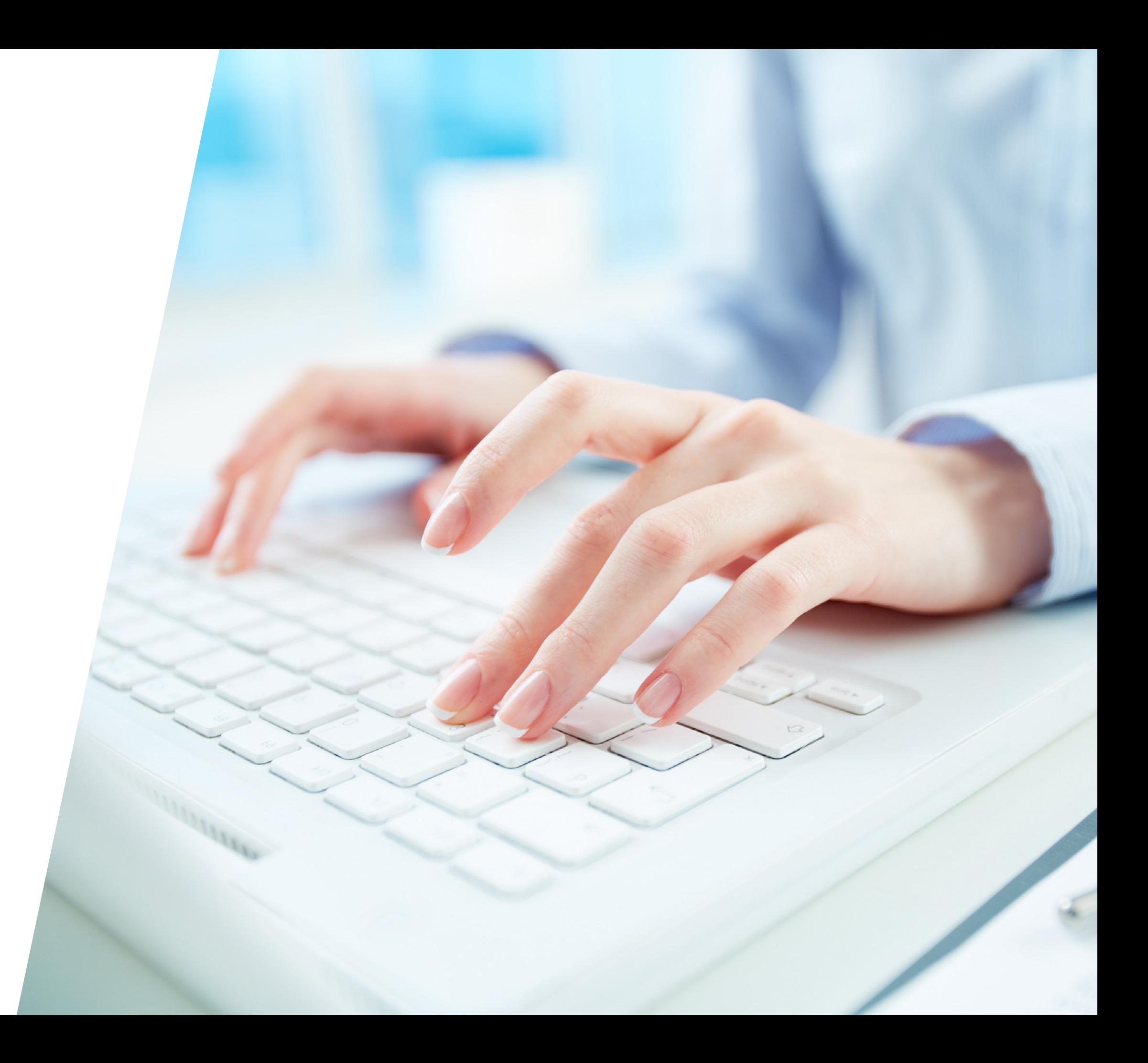

You can navigate to reports through the Report Manager interface. You can access Report Manager using your login information and by logging in to the Webeye platform. The Report Manager interface may appear as follows, depending on the WebEye system you are using:

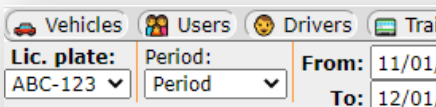

#### **WebEye**

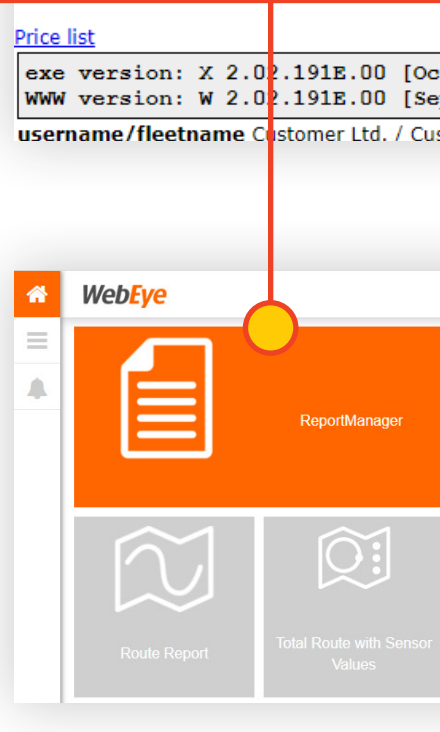

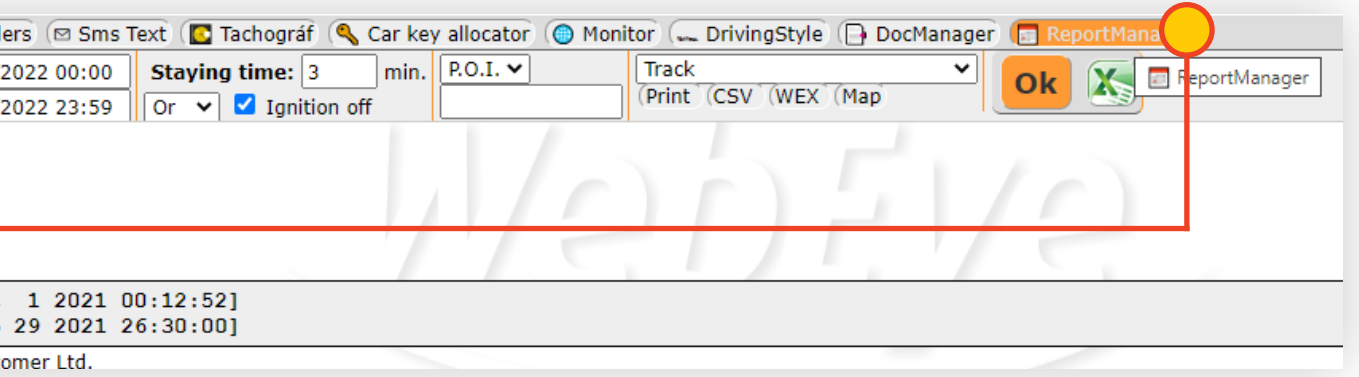

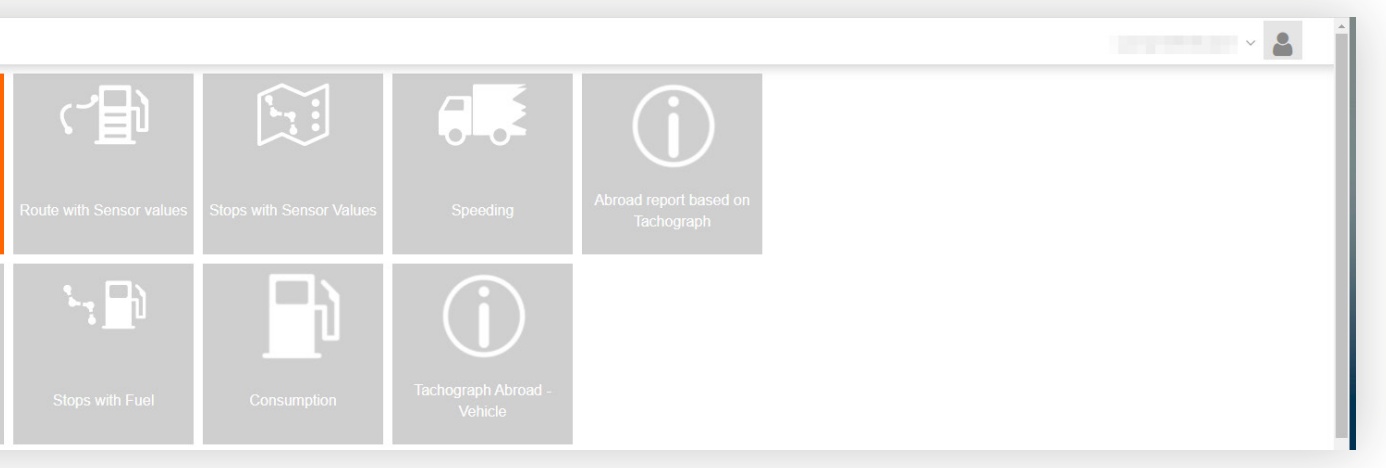

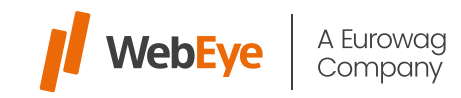

### ACCESS OF THE REPORTS

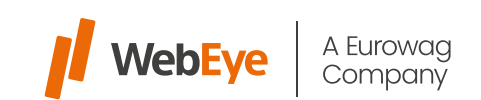

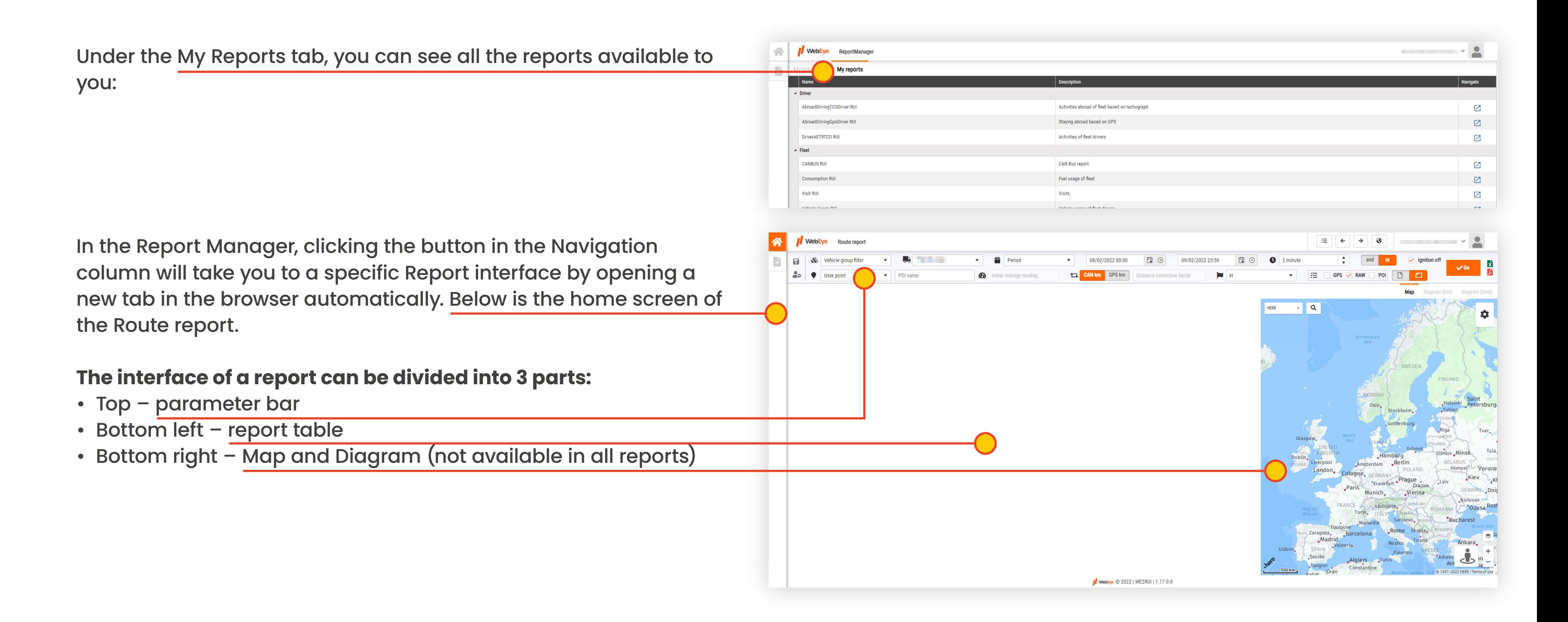

<span id="page-7-0"></span>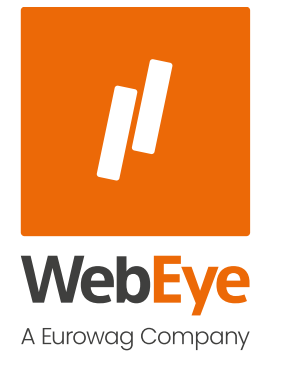

## QUERY A REPORT, USAGE OF THE PARAMETER BAR

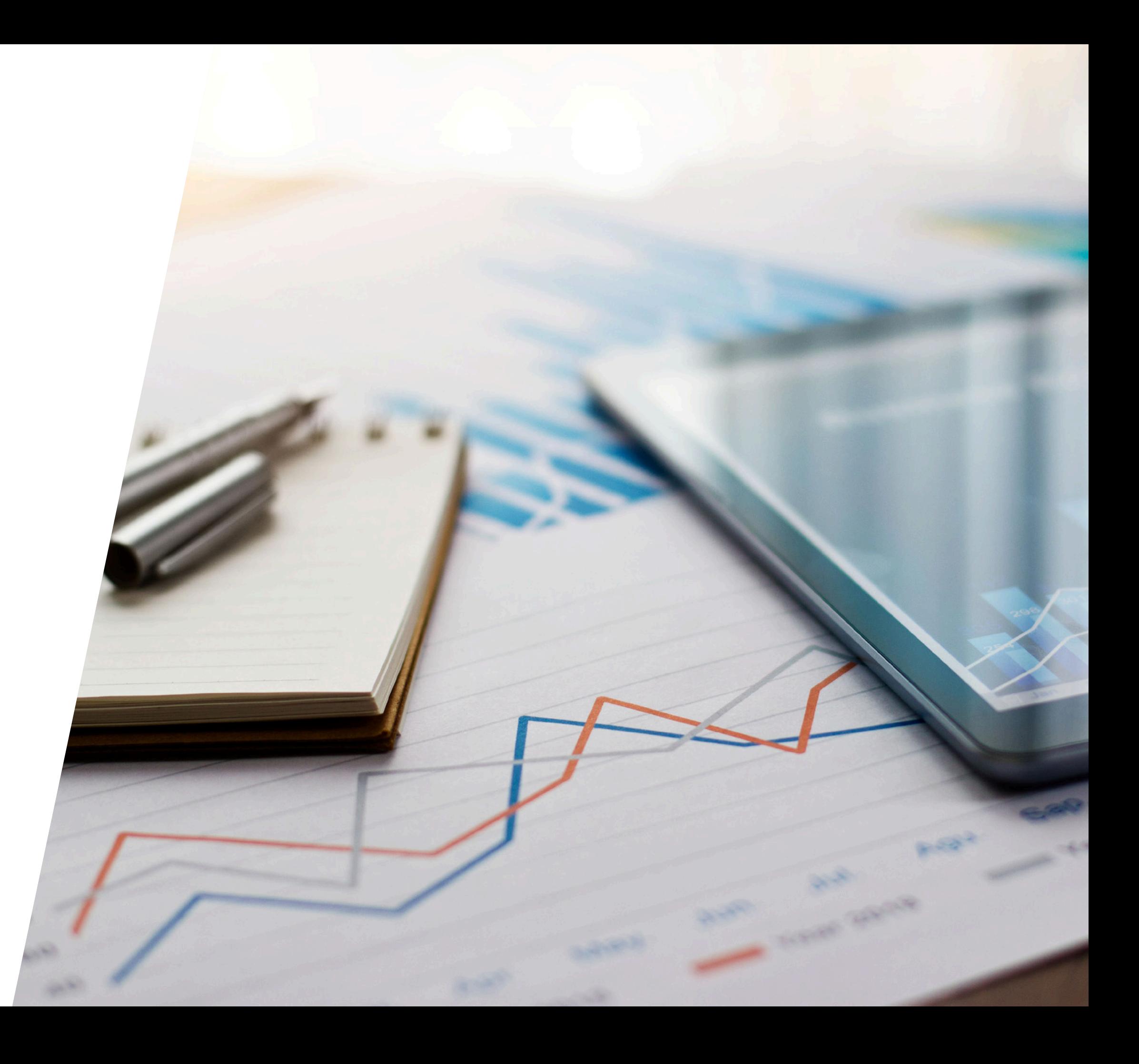

## QUERY A REPORT, USAGE OF THE PARAMETER BAR

The parameterizing options for different reports may vary. The parameter bar is single-level, so there is no separate pop-up window or hidden function in which you can find new settings, but all the options for the given report are immediately visible at the top of the screen.

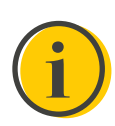

In case where the reports can be queried only for a driver, it will not be possible to choose a license plate. For reports where only a vehicle can be queried, no driver can be selected.

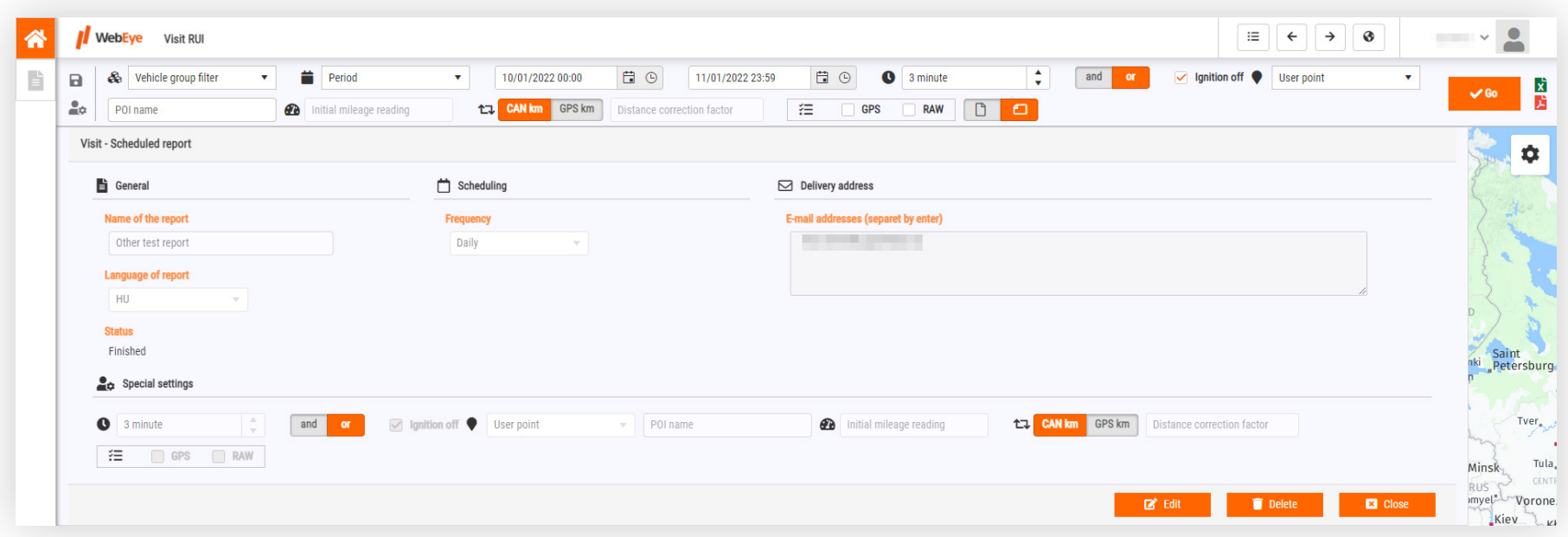

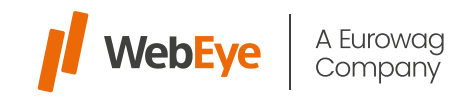

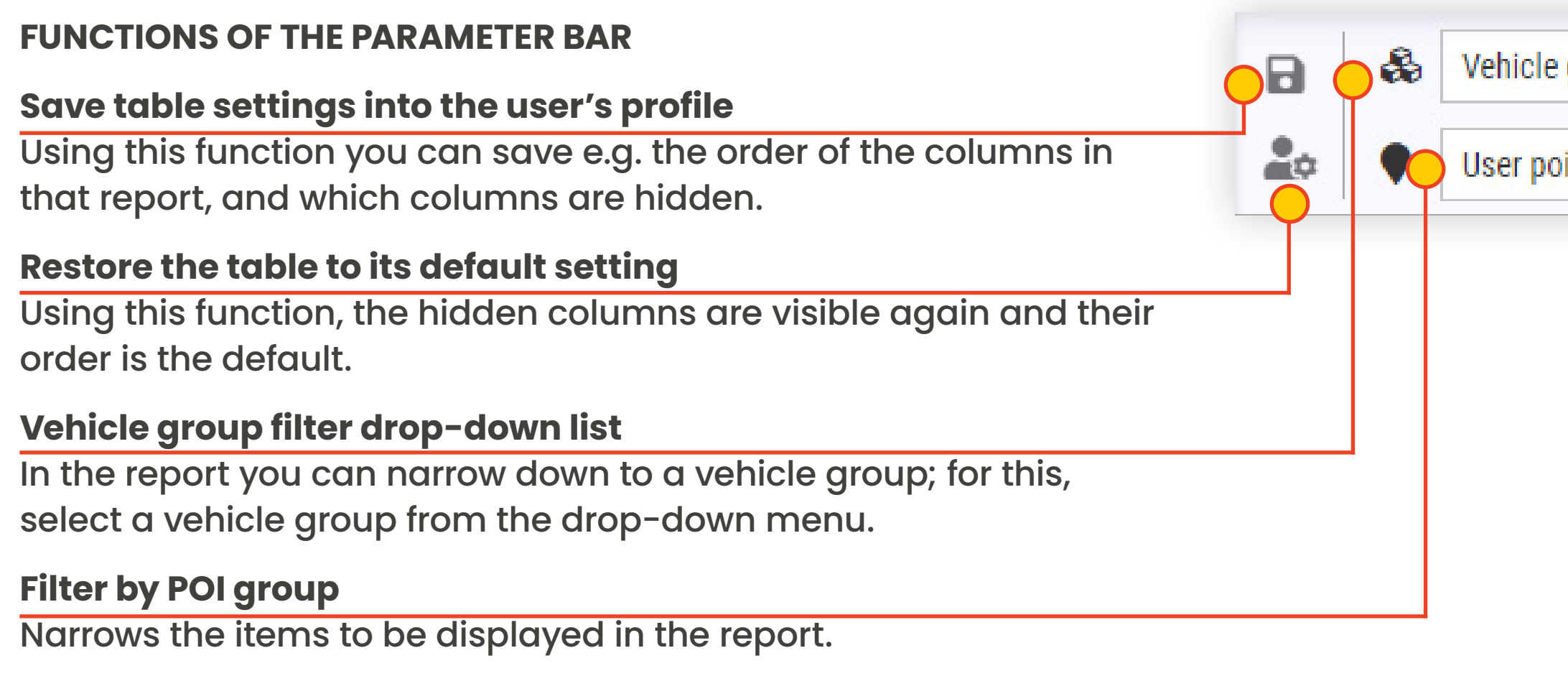

#### **Point of Interest (POI) Filter**

This is used to narrow down the items to be displayed in the report.

#### **Vehicle Selector drop-down menu**

It only includes vehicles that are assigned to the user and the subscription of which includes that particular report. It is important that if the Vehicle Group filter is used, it also affects the vehicles available in this drop-down.

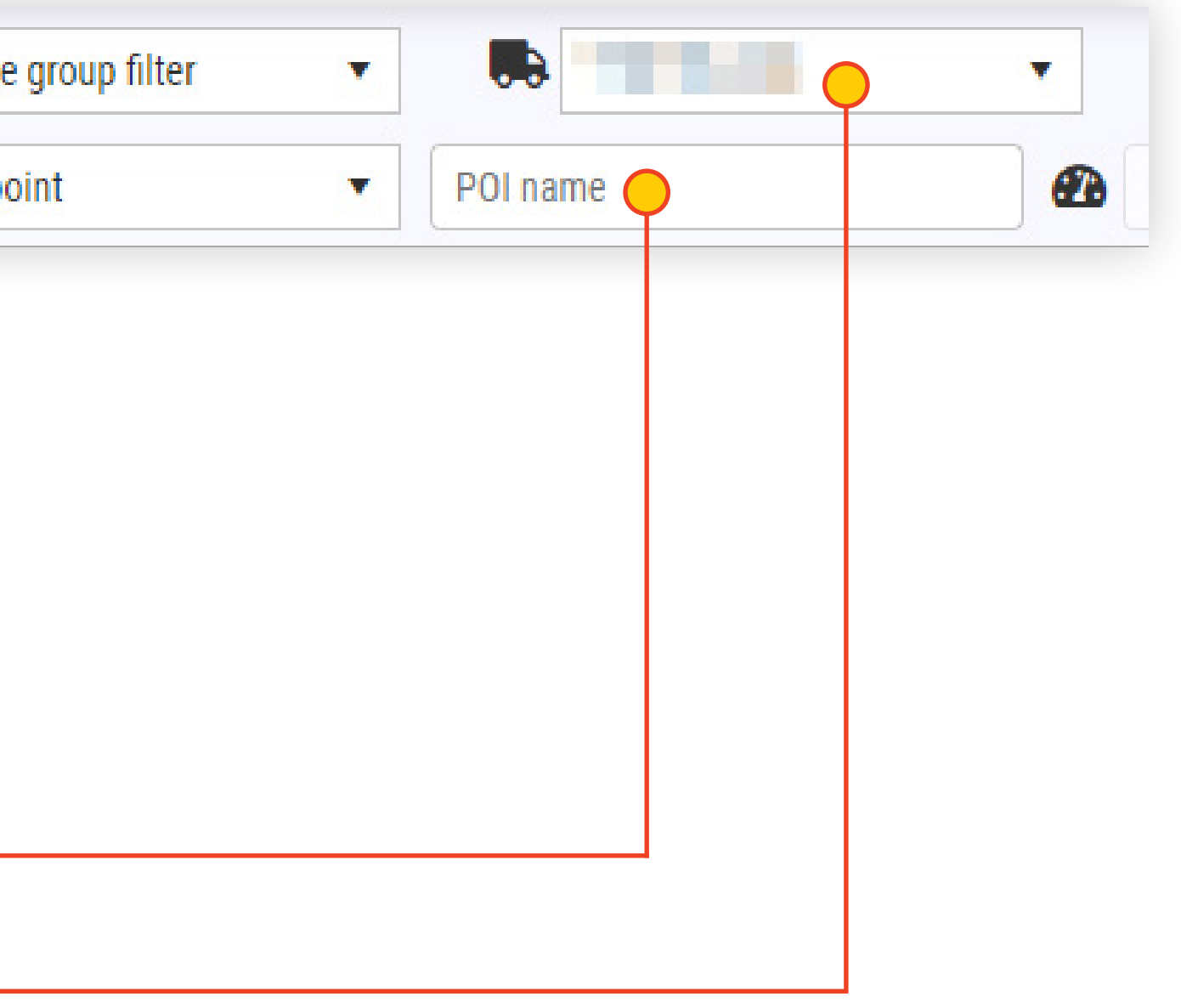

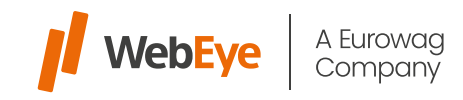

#### **FUNCTIONS OF THE PARAMETER BAR**

#### **Report Query Interval Shortcut**

Instead of entering a start and end date, you can select a period from the list, such as today, yesterday, last 7 days, January, February, and more.

#### **Starting mileage state input field**

In the report, if you want to display GPS-based km data, you can enter the initial km state of the query interval in this field.

#### **CAN km or GPS based km display selector**

By selecting CAN km, the report is displayed according to the vehicle's on-board km positions. Selecting GPS km displays GPSbased distance.

#### **Home country drop-down menu**

In reports where domestic / foreign activities can be distinguished, the code of the home country can be set in this drop-down menu (e.g. H - Hungary, RO - Romania, PL - Poland, etc.)

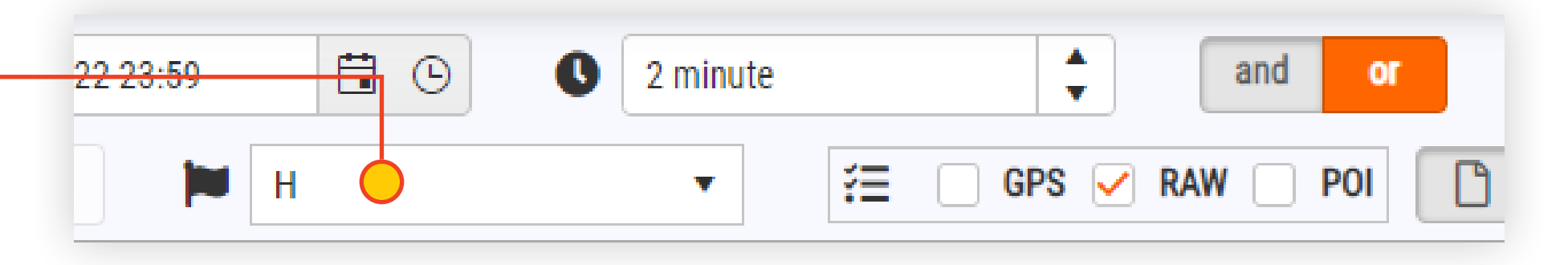

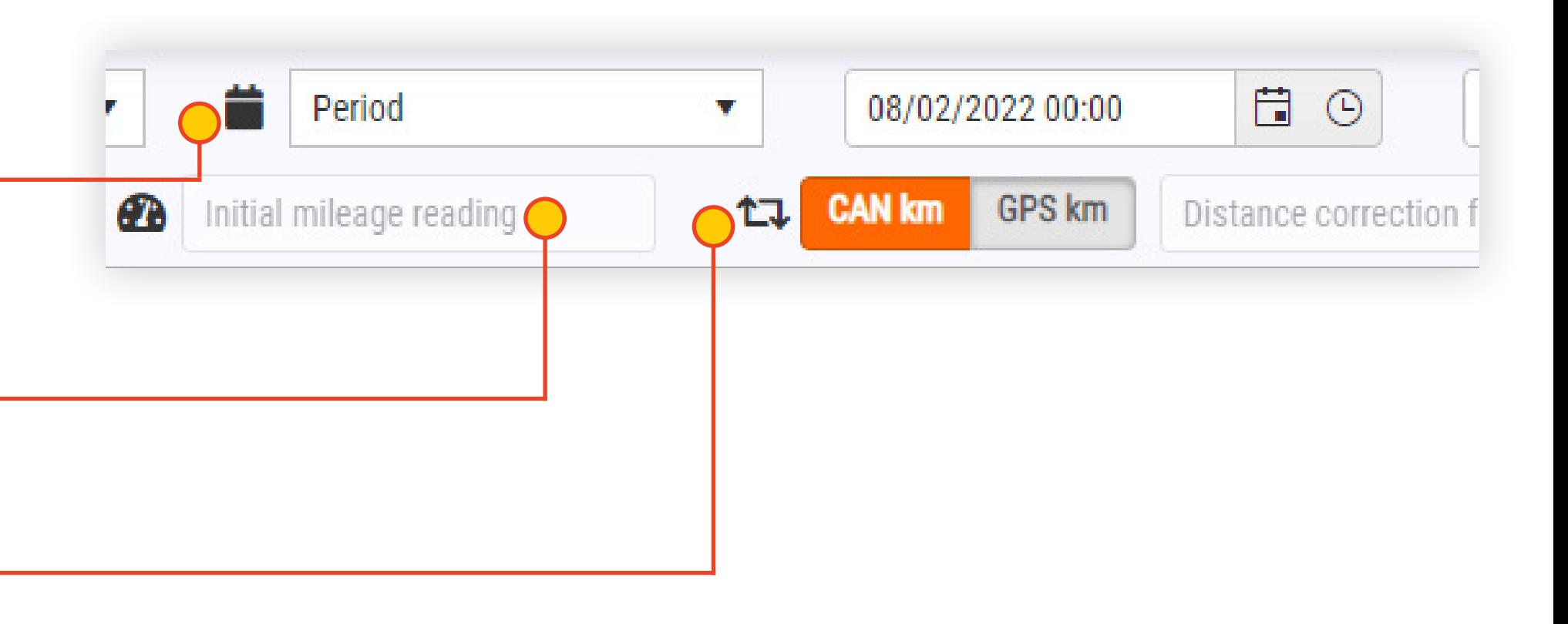

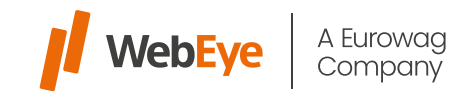

**12**

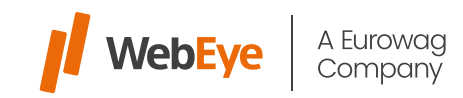

#### **FUNCTIONS OF THE PARAMETER BAR**

#### **Additional settings for report content**

User can adjust the details of the data displayed in the report.

- When "GPS" parameter is selected, the WGS84 coordinate pairs for each geographical position is also displayed in the report list.
- When selecting the "RAW" parameter, some data is "raw" or will be displayed without rounding, e.g. km or fuel data contains more decimal places, and the day grouping lines will not be displayed.
- By selecting the "POI" parameter, departures and stops (positions) within a POI are also listed in the Route type reports.

#### **Start, stop sensitivity and trigger settings**

The set values determine how the vehicle's start and stop events are displayed. The first parameter means how long stopping with the ignition on should count as a stop, and selecting Ignition off means the ignition is turned off. Default settings: 3 minutes, "or", Ignition off checked.

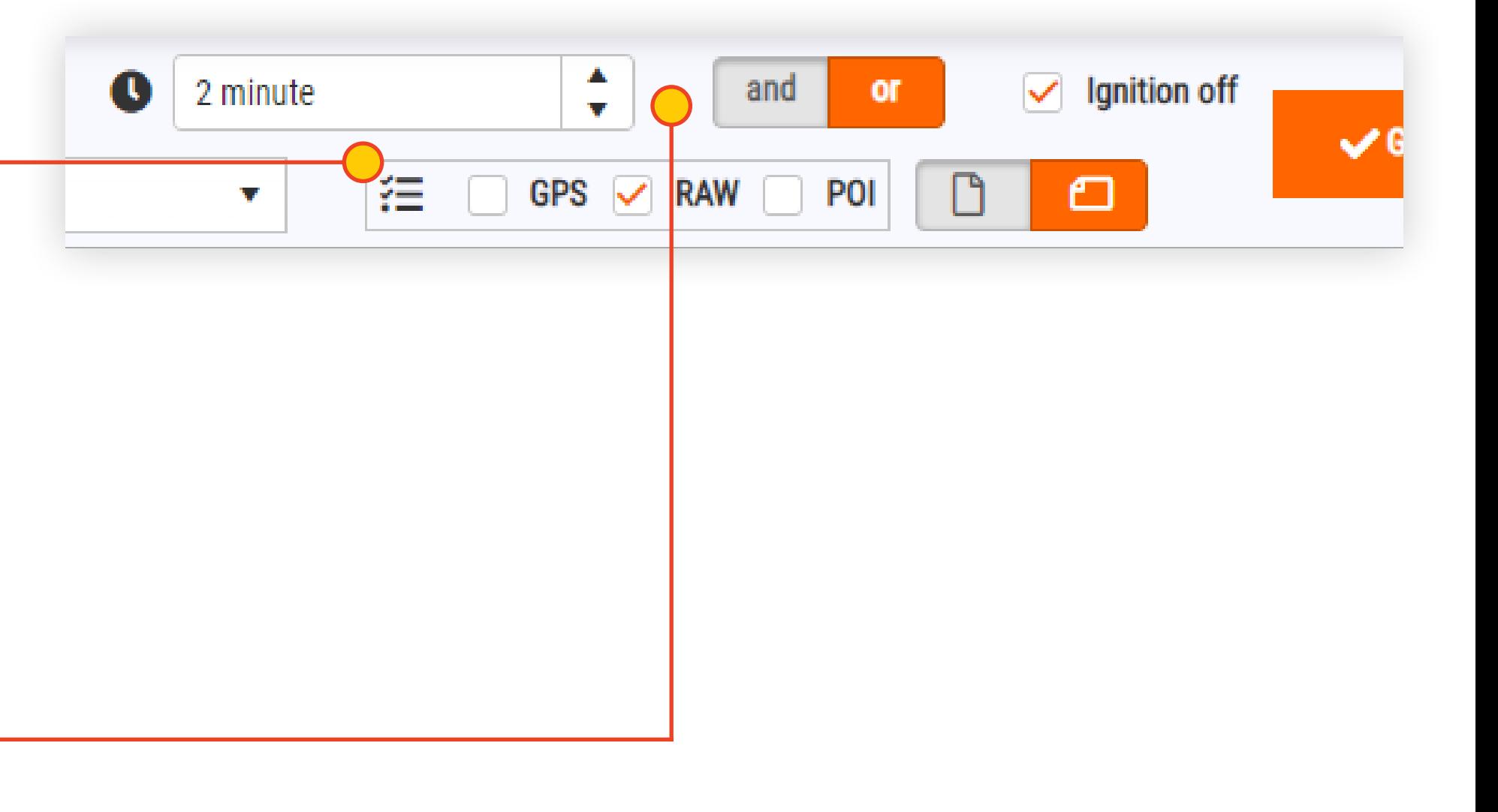

<span id="page-12-0"></span>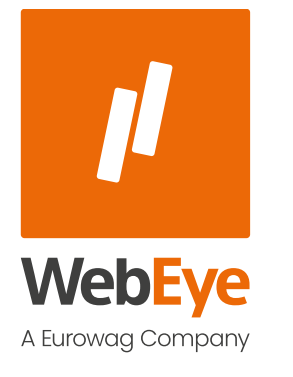

# THE VIEW OF REPORT RESULTS

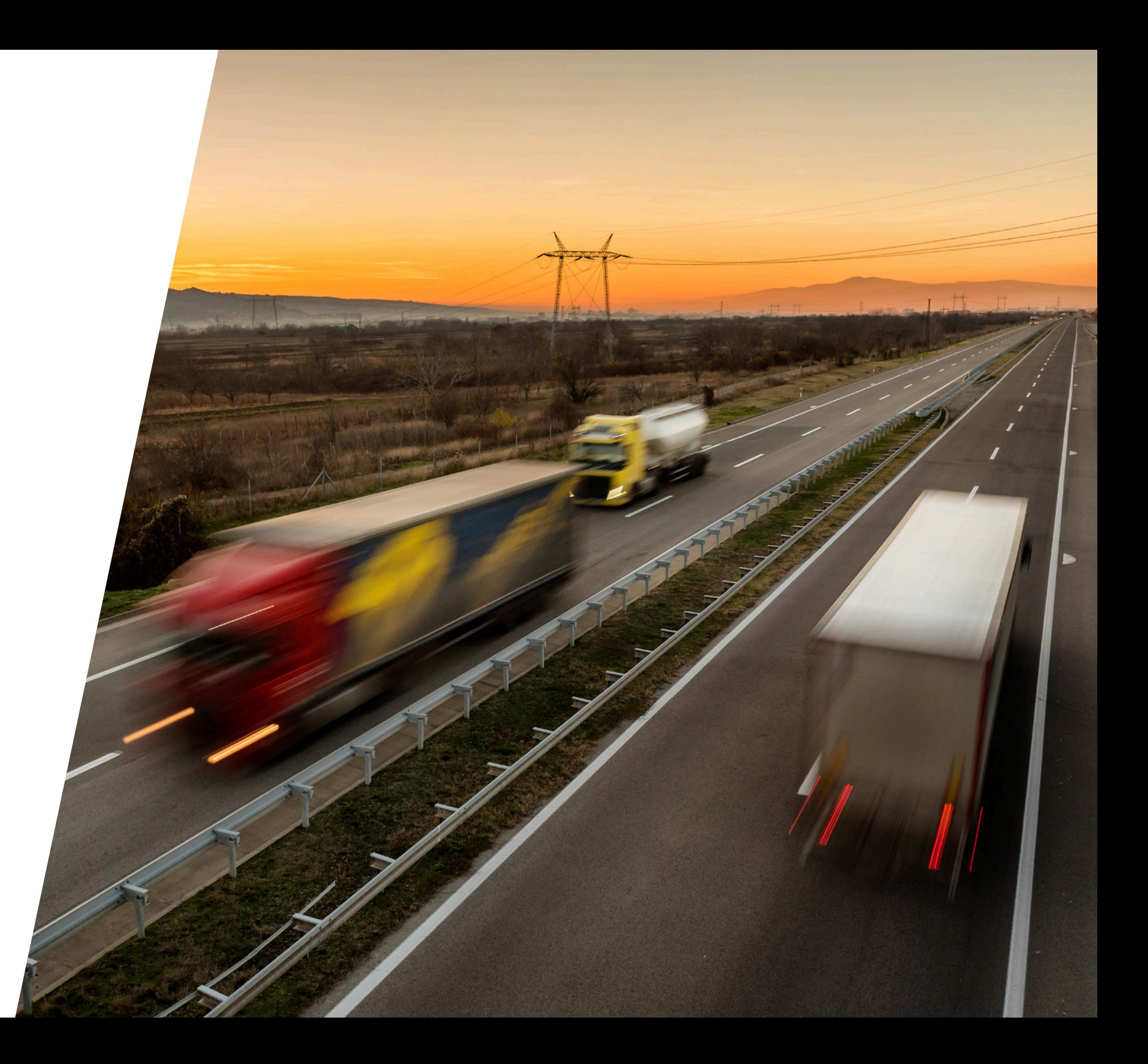

## THE VIEW OF REPORT RESULTS

After querying the report, its contents are displayed on the interface. Use the scroll bar on the right side of the table to move the report content up and down. The periodic summary table(s) appear at the bottom of the report content.

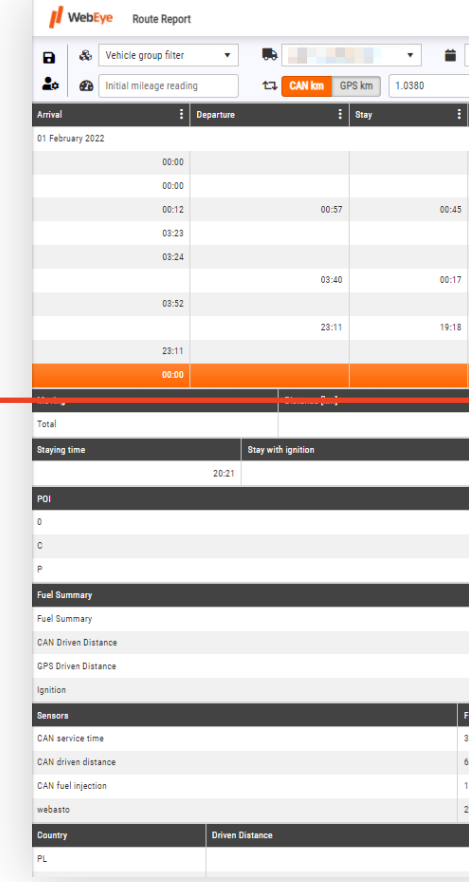

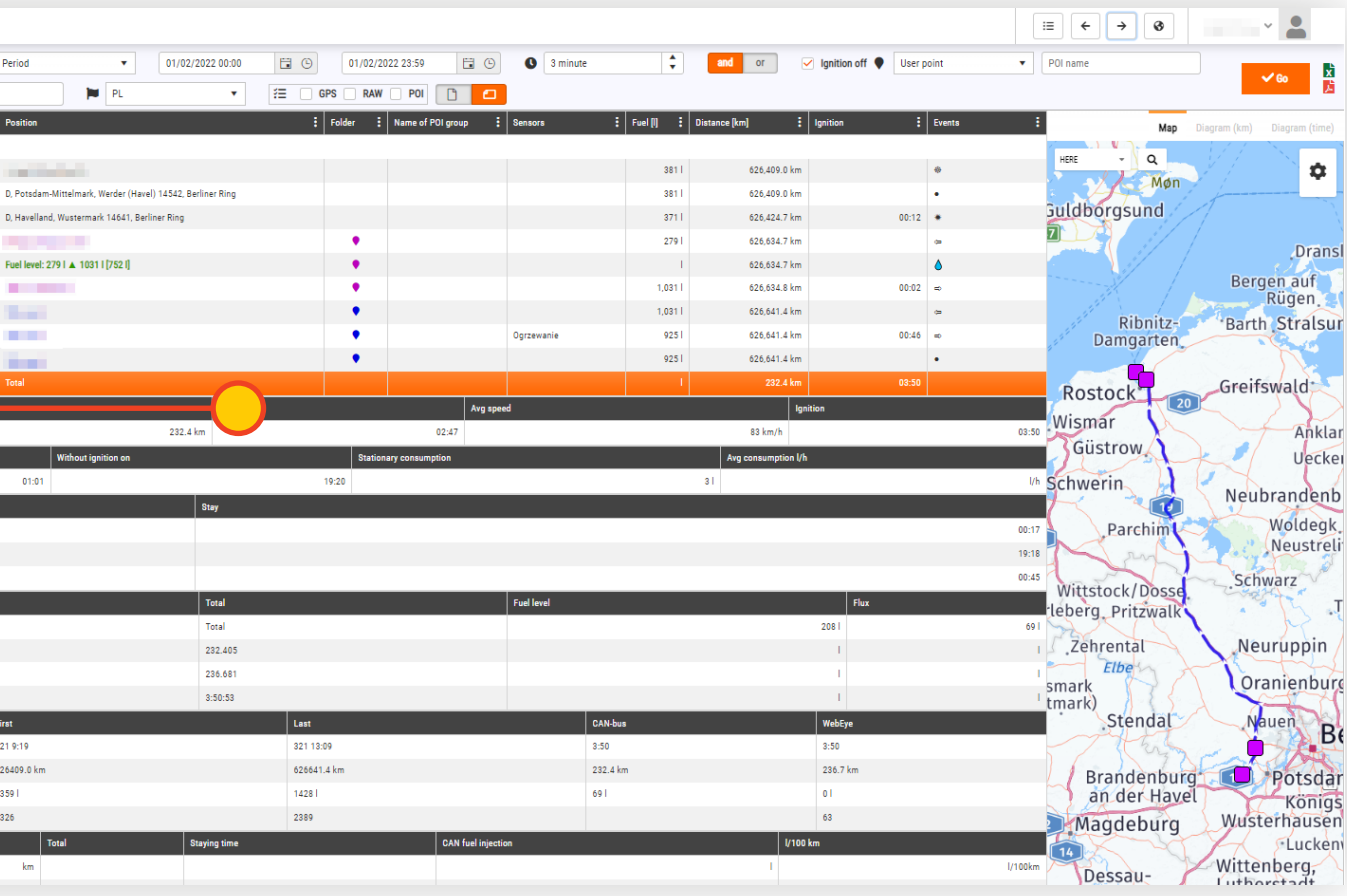

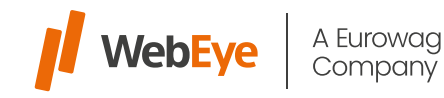

<span id="page-14-0"></span>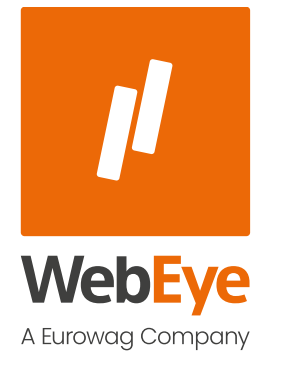

# CUSTOMIZATION OF REPORT TABLE

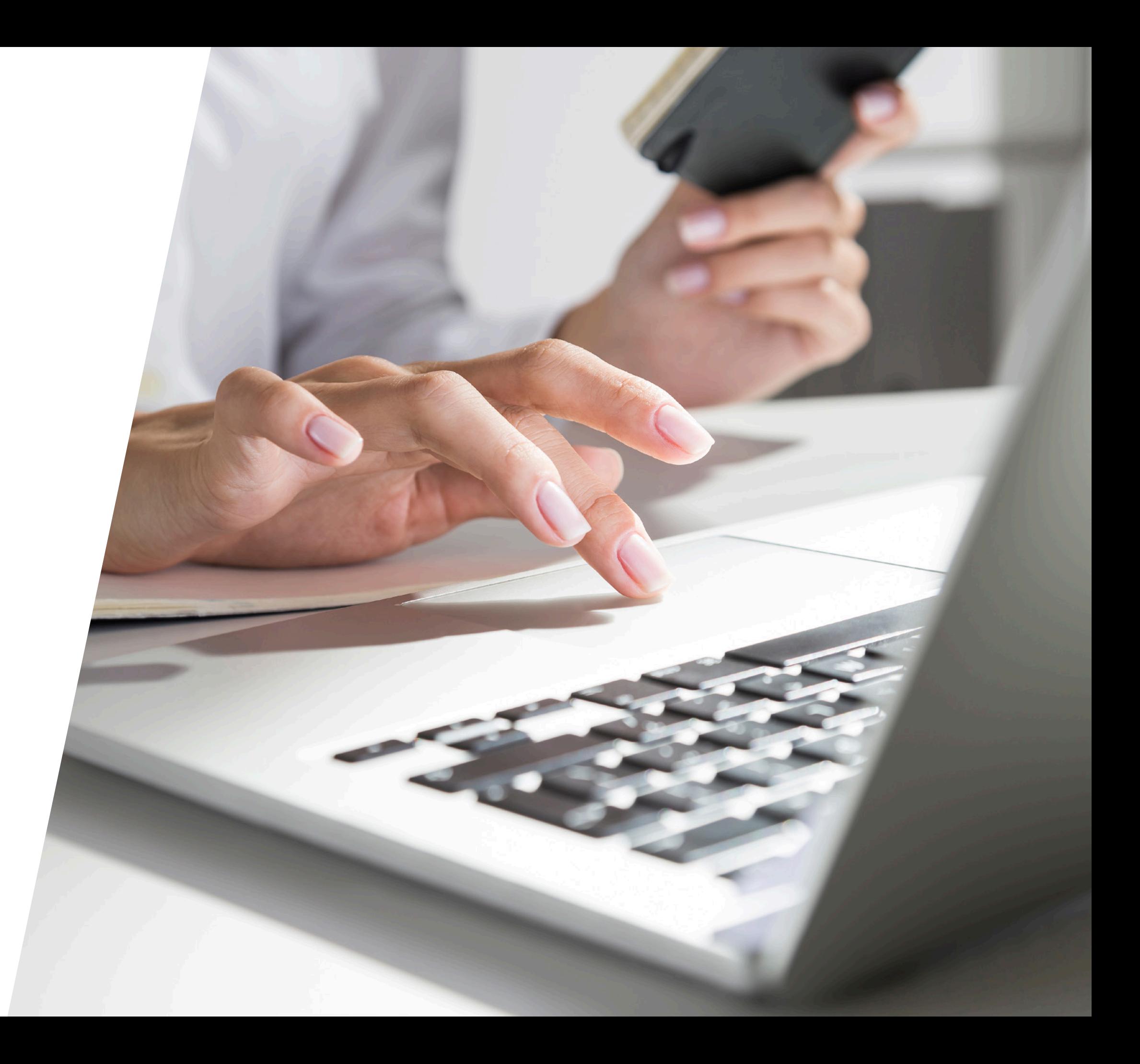

The layout of the columns in the table can be customized. The order of the columns can be rearranged and columns can be turned on and off. To change the order, click on the header of the table and drag the column to the position you want. To remove a particular column, click on "Column Menu" in the column header (3 vertical dots icon) and select "Columns". Custom layouts can be saved to the user profile with the icon in the parameter bar. **a** 

### CUSTOMIZATION OF REPORT TABLE

You can filter or sort the content in the columns (Filter, Ascending or Descending).

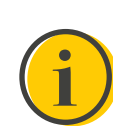

Rearranging, filtering, or sorting columns is possible only in the main (first) table. In reports that include multiple tables, this feature is not available in the second or any following tables.

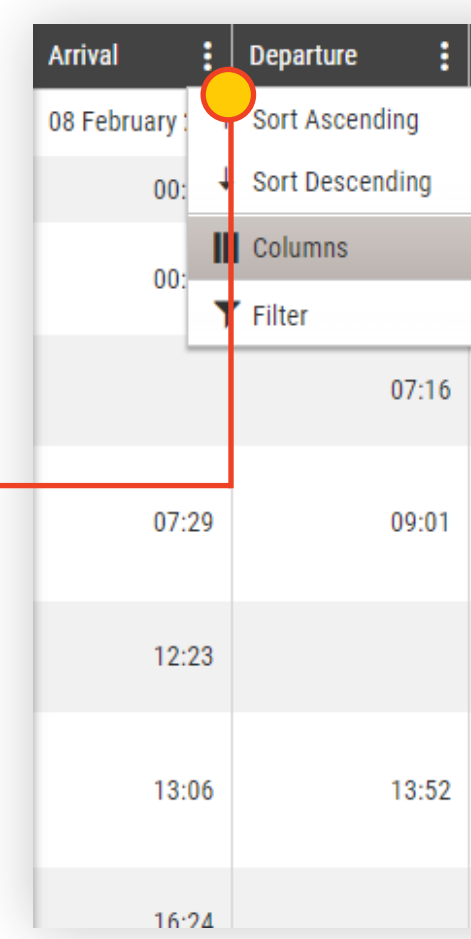

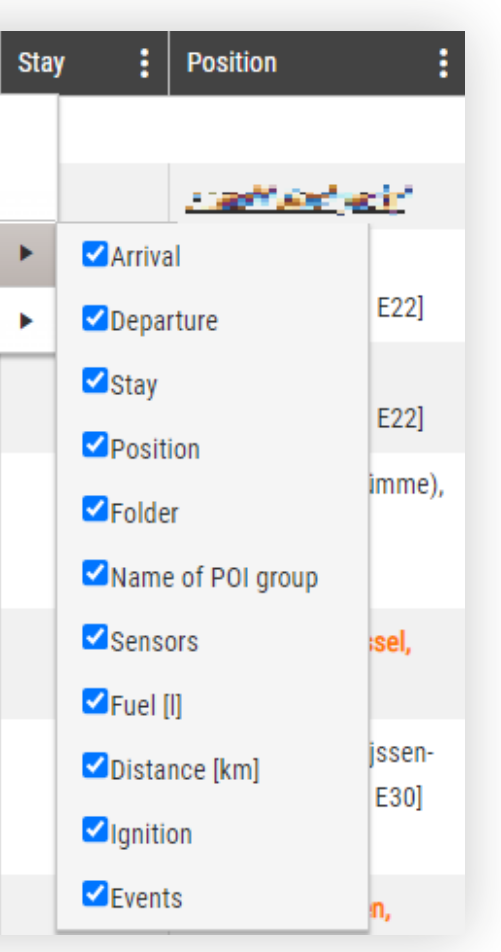

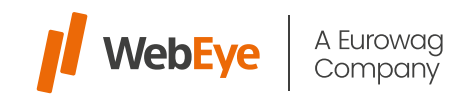

<span id="page-16-0"></span>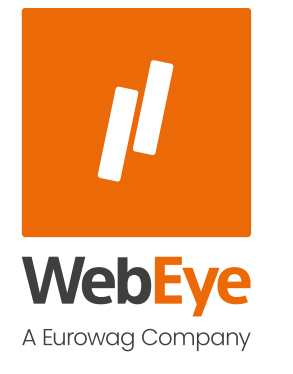

### EXPORT OF THE REPORT CONTENT

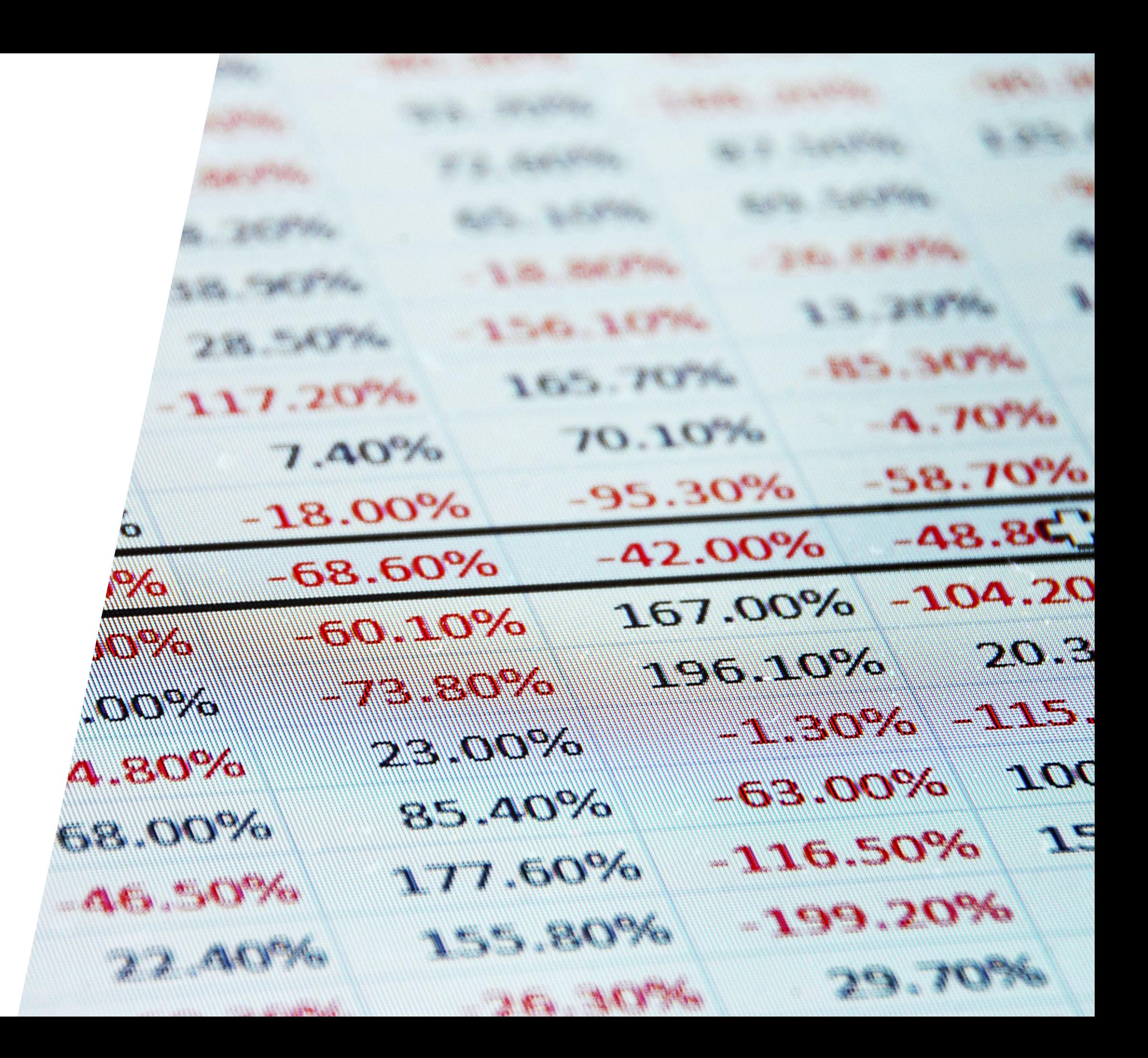

## EXPORT OF THE REPORT CONTENT

A queried report can be saved in Excel or PDF format. For Excel, the entire contents of the UI are saved. For PDFs, only columns (from left to right on the UI) and their contents are saved up to A4 page size (portrait or landscape view). For multi-tabular reports, the spreadsheets are exported on separate pages.

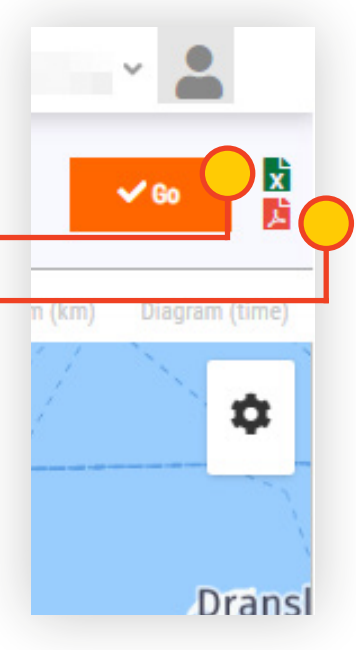

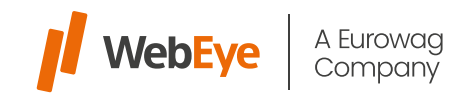

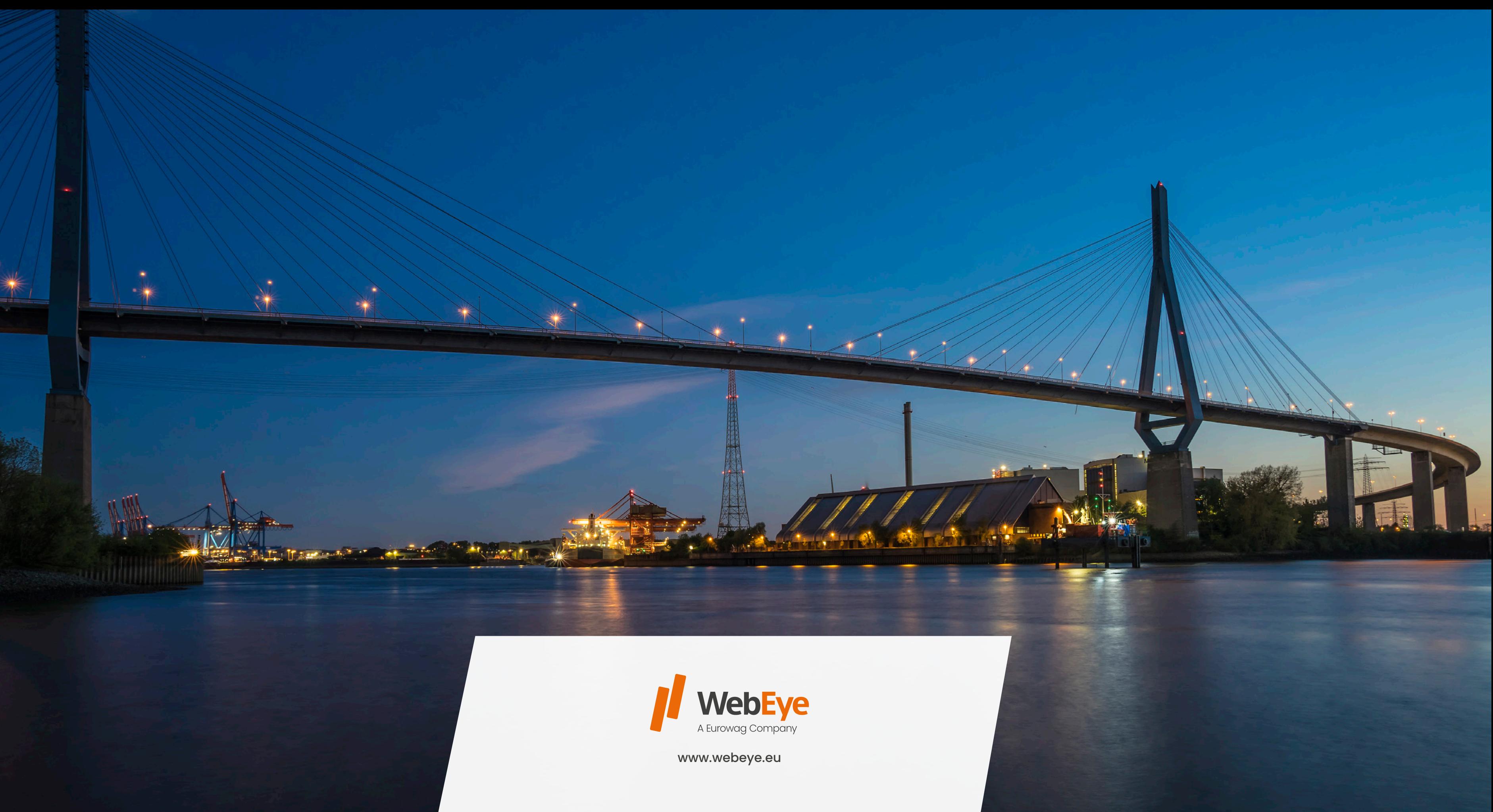